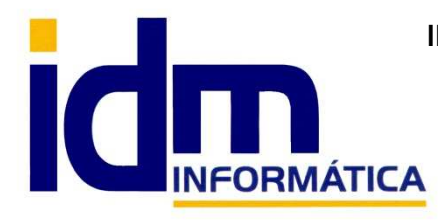

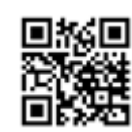

**INVESTIGACIÓN, DESARROLLO Y MANTENIMIENTO DE APLICACIONES, S.L.L.**  Oficina: C/ Cuartelillo, 14 30850 – Totana (Murcia) Tlf: 868 977 420 – 679 873 616 – 626 766 049 Email: Info@idminformatica.com Web: www.idminformatica.com

# **APLICACIÓN DE GESTIÓN Y CONTABILIDAD INTEGRADA – ILIACO**

## **USO DE LA ESTADÍSTICA EN ILIACO**

**Acceso:** Gestión – Estadística

#### **Botones de la cabecera:**

*Selección de documentos origen (Tipo de estadística):* Nos permite seleccionar sobre que documentos queremos obtener los datos de la estadística.

*Calcular datos:* Genera el cálculo de datos según la selección de parámetros indicada, mostrando el resultado en la pestaña (Tabla detallada).

 *Atrás / Adelante:* Permite ver selecciones anteriores y posteriores mientras no salgamos de la opción Estadística.

 *Guardar / Importar:* Permite guardar y recuperar, respectivamente, selecciones que hayamos realizado en ocasiones anteriores, que por comodidad guardamos en su momento.

 *Avanzado:* Sistema avanzado de estadística.

 *Imprimir:* Permite imprimir, visualizar, generar PDF y enviar por correo electrónico, listados estadísticos

#### **Secciones/Pestañas:**

- *Parámetros y vista previa*
- *Tabla detallada*
- *Gráficos*
- *Comparativa*

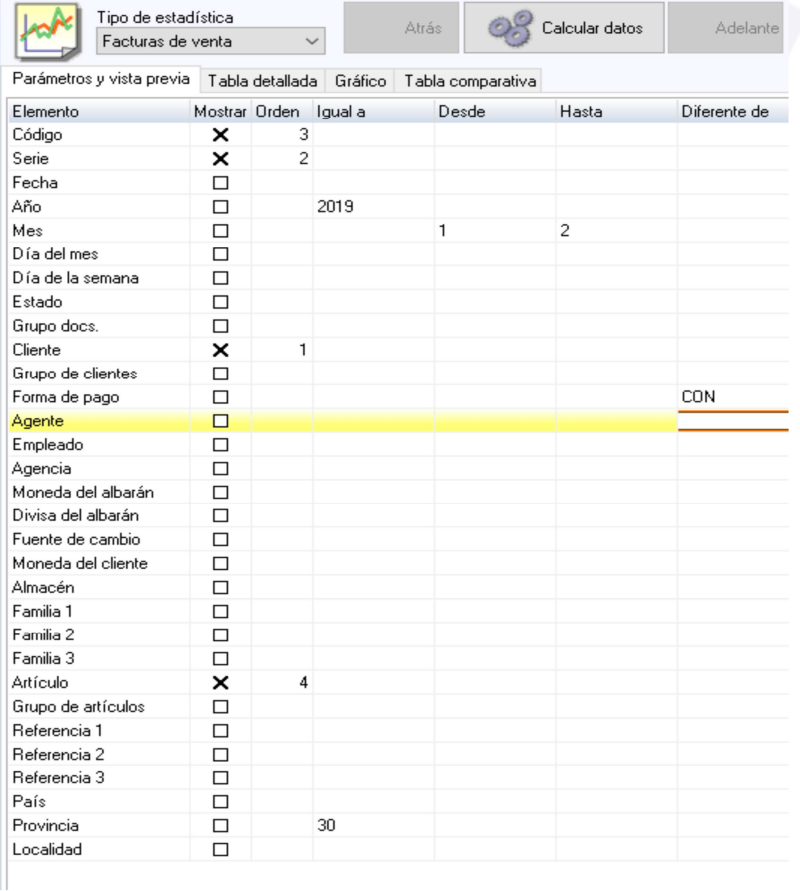

*Parámetros y vista previa:* Esta pestaña está configurada con columna donde:

- **Elemento:** Nos muestra que campos podemos mostrar y hacer selecciones (filtros).

- **Mostrar:** Nos permite indicar si queremos que este dato se muestre en la estadística o si sólo se va a usar para definir rangos (filtros). Si marcamos (Mostrar) el (Elemento) saldrá en el listado estadístico, en caso contrario no se mostrará pero sí que puede formar parte de la estadística, usando los filtros Igual a, Desde/Hasta, Diferente de.

- **Orden:** Orden de anidamiento en que mostrarán los datos marcados con (Mostrar).

Igual a: Si queremos que (Elemento) sea igual a un valor. Por ejemplo: Año = 2013

Desde/Hasta: Si queremos que (Elemento) se encuentre entre dos valores. Por ejemplo: Desde <= Fecha >= Hasta.

Diferente de: Si queremos que (Elemento) sea diferente a un valor. Por ejemplo: Provincia <> "Murcia", obtendríamos información de todas la provincias excepto "Murcia".

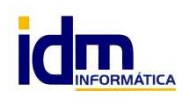

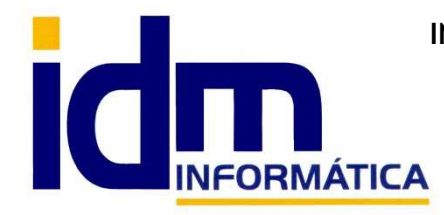

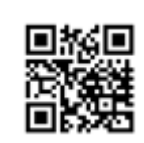

**INVESTIGACIÓN, DESARROLLO Y MANTENIMIENTO DE APLICACIONES, S.L.L.**  Oficina: C/ Cuartelillo, 14 30850 – Totana (Murcia) Tlf: 868 977 420 – 679 873 616 – 626 766 049 Email: Info@idminformatica.com Web: www.idminformatica.com

(Conforme seleccionamos parámetros y filtros, a la derecha nos muestra una simulación de la vista resultante, sin datos. Para procesar la selección y obtener los datos según los parámetros introducidos, hay que pulsar el botón *Calcular datos*, los datos calculados se mostrar en la pestaña *Tabla detallada*.

*Tabla detallada*: Muestra la información resultante calculada a partir de los parámetros introducidos en la pestaña *Parámetro y vista previa*.

*Gráficos:* En base a la información existente en *Tabla detallada*, genera una gráfica de pastel, con secciones proporcionales según el **criterio** deseado, que podemos seleccionar a la izquierda de la pestaña *Gráficos*.

*Comparativa*: Compara los datos de (**Mostrar**) que estén en el (**Orden**)= 1 y (**Orden**)= 2.

### **En el ejemplo que se muestra en la imagen, se puede interpretar como sigue:**

En **tipo de estadística** tenemos seleccionado: Facturas de venta, por lo que la información de la estadística hará referencia a datos de las facturas de venta.

Nos fijamos en la columna **Mostrar** y **Orden**, todas las filas que están chequeadas en la **columna mostrar**, son datos que se mostrarán en la estadística, y se mostrarán en el Orden indicado de forma ascendente, así que por orden se mostrarán: **CLIENTE, SERIE, CODIGO (factura), ARTÍCULO**.

Ahora tenemos que ver el resto de columnas, (igual a, desde, hasta, diferente de…), esta se emplean para filtrar la información que se mostrará. En nuestro caso vemos que:

Para la columna "**Igual a"** tenemos que el **año** sea 2019 y la **provincia** la 30 (Murcia)

Para las columnas "**Desde" / "Hasta",** hemos seleccionado la fila **mes** y desde = 1, hasta =2, lo que implica sólo a los meses de enero y febrero.

Para la columna "**Diferente de**", tenemos que la **forma de pago** sea diferente de CON (contado).

Al pulsar el botón [**Calcular datos**], extraerá de nuestra base de datos la información que coincida con todos estos parámetros y se mostrarán en la pestaña **Tabla detallada**.

Los datos de las columnas (igual a, desde, hasta, diferente de…), se pueden buscar como cualquier dato en iliaco, usando la barra espaciadora para abrir un cuadro de búsqueda.

Cuando la selección sea elaborada o se vaya a usar con frecuencia, podemos usar los botones **[Guardar] e [Importar]** para no tener que volver a rellenar los filtros.

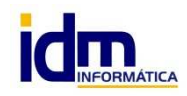